## When YOU are Tasked through **Student Care Community**

**Step 1:** You will receive a link in your Outlook email notifying you that you've been assigned a task from the Bridge to Success Survey. It will look something like this:

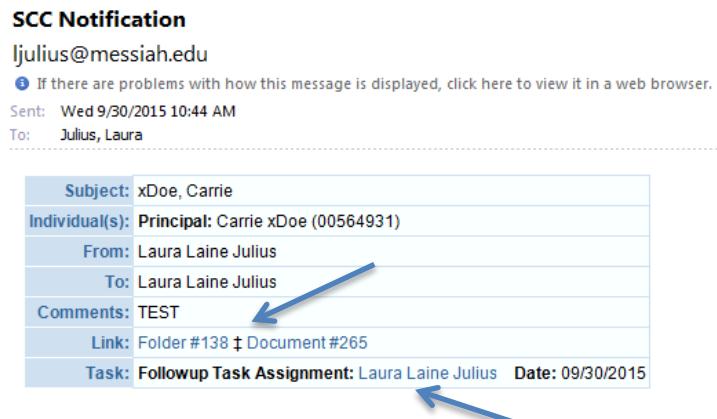

**Step 2:** Select YOUR NAME after **"Followup Task Assignment"** or select the FOLDER or DOCUMENT **NUMBERS** 

The **"Task"** will be explained in the **"Comments" box**

**Step 3:** Review the **"Comments" box** thoroughly. After you have determined your next course of action, please select the appropriate **Response** (No Action, On Hold, Completed, Rejected) from the drop down box

For every response selected, you will need to leave a new **Note**

If you are in the process of meeting with a student (e.g. have sent an email to the student or will be reaching out to them), please mark the task as **On Hold and describe this in the "Notes" box**

When you have met with the student or have received a sufficient response from them, you can select **Completed and describe your conversation with them in the "Notes" box**

For all responses and notes, you MUST click "**Save Changes**" when you are done

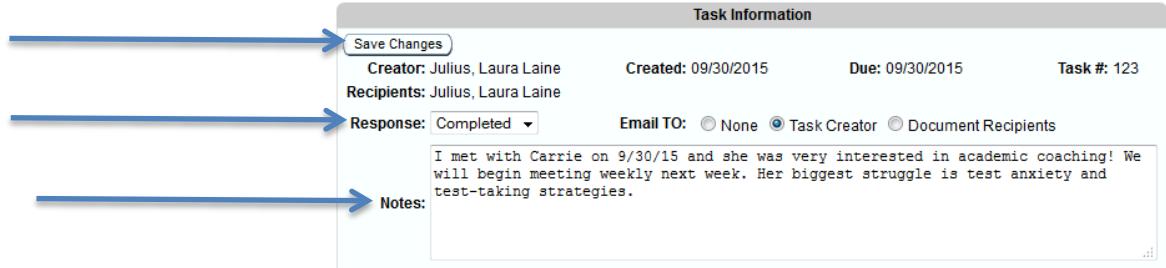